## **Using the Digital Signature Form**

1. When you click the Digital Signature form option, you will be redirected to the Adobe Sign page where you will complete the Statement online. You must complete the digital signature field, date field, printed name field, and email field before the Statement can be submitted. Once these fields are completed, a blue 'Click to Sign' button will appear. If additional documentation is being attached to your Statement, click on "Click to Attach" before signing. The attachment can be uploaded as a Word.docx or PDF file.

| this Statement of Economic Interests,<br>statements, has been examined by me an | nduct (2023), Canon 3, Rule 3.15, I declare that , including any accompanying schedules and d to the best of my knowledge and belief is true, , and complete. |
|---------------------------------------------------------------------------------|----------------------------------------------------------------------------------------------------|
| Sample Judge                                                                    | 12/06/2023                                                                                                    |
| (Signature of Filing Judge)                                                     | (Date)                                                                                                    |
| Sample Judge                                                                    | Sample.Judge@gmail.com                                                                                                    |
| (Printed Name of Filing Judge)                                                  | (Email Address of Filing Judge)                                                                                                    |
| Click to Attach Click                                                           | to Attach (not to exc                                                                                                    |
| -1                                                                              | 2-                                                                                                    |
|                                                                                 |                                                                                                    |

2. After signing the Statement, the following screen will display instructing you to check your inbox and verify your email address to complete verification.

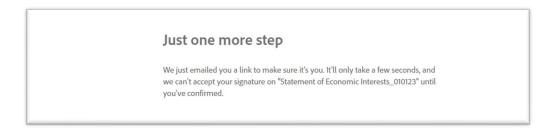

3. You will receive the following email from Adobe, which contains the link for email verification:

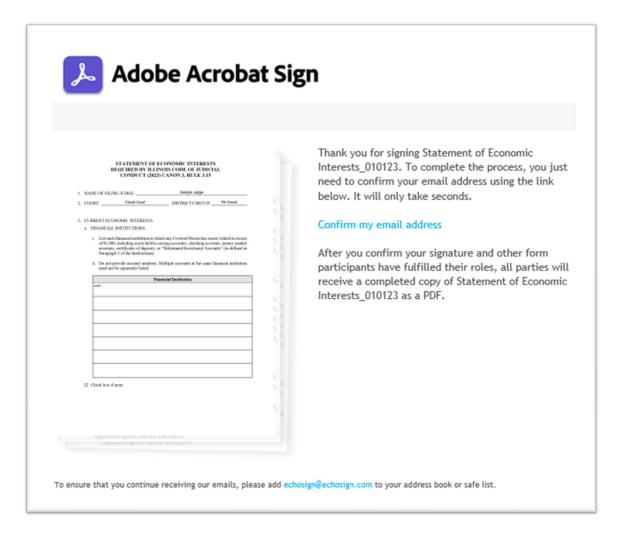

4. After you click the "Confirm my email address" link, the Adobe webpage will open with the following message:

Your e-signing of Statement of Economic Interests\_010123 has been verified. It has now been emailed to the additional signer(s) for their signature.

5. Once the Statement has been reviewed and filed by the Clerk's office, you will receive an email from the Clerk of the Illinois Supreme Court containing a signed copy of the Statement, as well as an audit report showing the dates, times, and email addresses used during the Statement filing transactions.

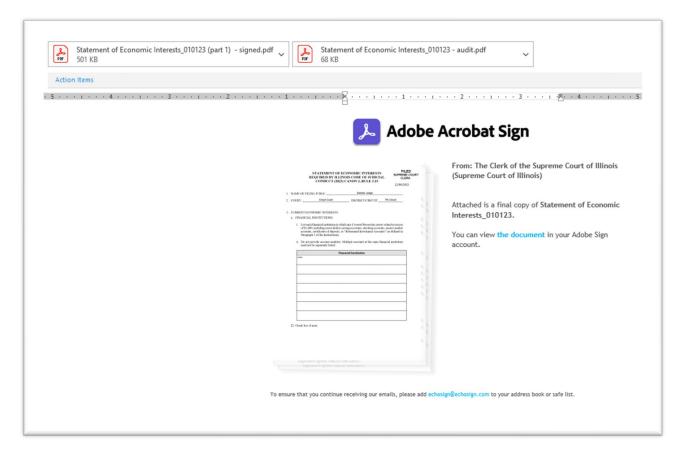